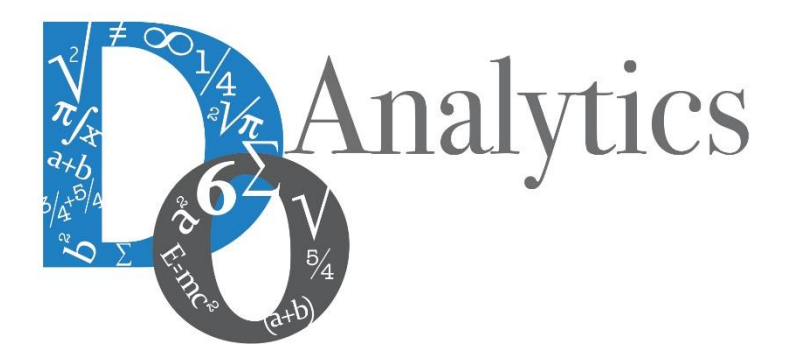

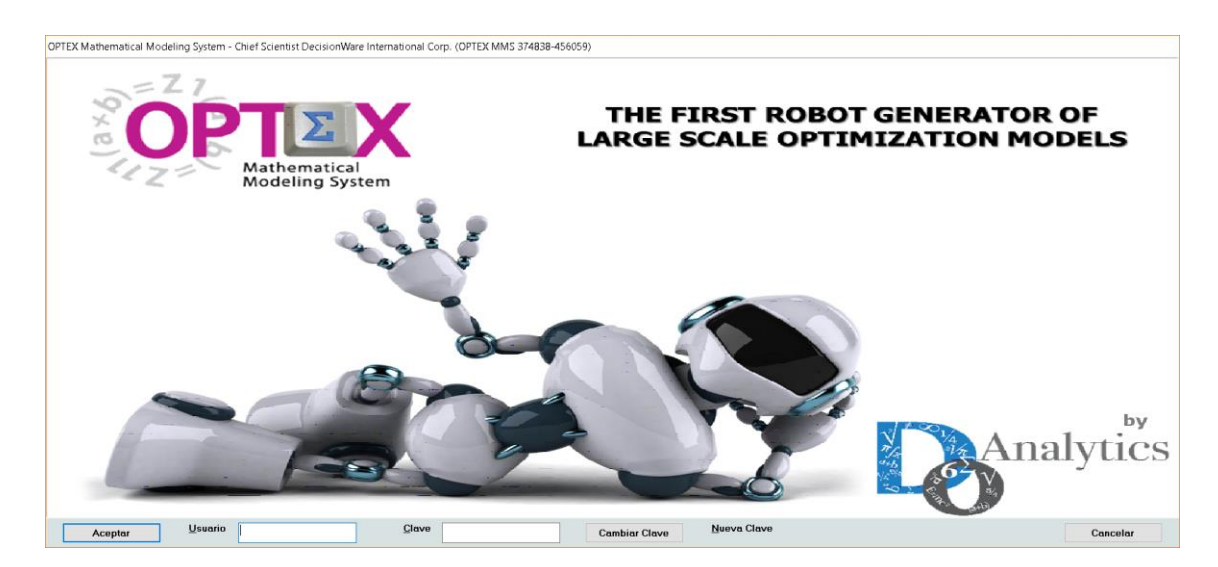

# **MANUAL DEL USUARIO OPTEX EXCEL GRAPHIC USER INTERFACE (OPTEX-EXCEL-GUI)**

**ESTE DOCUMENTO CONTIENE INFORMACIÓN CONFIDENCIAL, PROPIEDAD INTELECTUAL DE DO ANALYTICS LLC. Y SE ENTREGA CON EL ENTENDIMIENTO DE QUE SE UTILIZARÁ EXCLUSIVAMENTE EN LA EVALUACIÓN Y USO DEL PRODUCTO OPTEX MATHEMATICAL MODELING SYSTEM, Y SE MANTENDRÁ EN FORMA CONFIDENCIAL, PROTEGIÉNDOLO CONTRA INSPECCIÓN DE TERCERAS PERSONAS NO AUTORIZADAS EXPLÍCITAMENTE POR DO ANALYTICS LLC.**

**Octubre 2018**

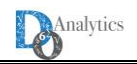

## **ACUERDO DE CONFIDENCIALIDAD**

**AL LEER ESTE DOCUMENTO EL LECTOR RECONOCE QUE EL MISMO CONTIENE INFORMACIÓN CONFIDENCIAL PROPIEDAD INTELECTUAL DE DO ANALYTICS LLC Y ACEPTA QUE LO MANTENDRÁ EN FORMA CONFIDENCIAL, GUARDÁNDOLO CONTRA INSPECCIÓN DE TERCERAS PERSONAS Y DE ORGANIZACIONES NO AUTORIZADAS EXPLÍCITAMENTE POR DO ANALYTICS.**

**EL LECTOR RECONOCE QUE LA METODOLOGÍA DE DESARROLLAR MODELOS DE PROGRAMACIÓN MATEMÁTICA BASADOS EN LA CONFIGURACIÓN DE UN SISTEMA DE INFORMACIÓN Y SU POSTERIOR PROCESAMIENTO ES PROPIA Y ORIGINAL DEL PRODUCTO OPTEX MATHEMATICAL MODELING SYSTEM (OPTEX), QUE LA MISMA FUE DESARROLLADA INICIALMENTE POR DECISIONWARE LTDA. Y QUE ACTUALMENTE ES PROPIEDAD DE DO ANALYTICS LLC.**

**EL LECTOR ACEPTA QUE ÉL SABE QUE LEER Y/O ESTUDIAR (O FACILITAR QUE ALGUIEN LEA O ESTUDIE) ESTE DOCUMENTO CON LA INTENCIÓN DE COPIAR / CAMBIAR / MEJORAR / SIMPLIFICAR / DESINTEGRAR / INTEGRAR / ESPIAR (O CUALQUIER OTRA ACTIVIDAD SIMILAR)** 

**i) LA METODOLOGÍA IMPLÍCITA EN OPTEX,**

**OPTEX** 

- **ii) LOS SISTEMAS DE INFORMACIÓN DE OPTEX,**
- **iii) LOS PROGRAMAS DE COMPUTADOR GENERADOS POR OPTEX, Y/O**

**iv) LAS INTERFACES DE ACCESO ASOCIADAS A LOS PROGRAMAS QUE INTEGRAN OPTEX CORRESPONDE A UNA VIOLACIÓN DE LOS DERECHOS DE AUTOR Y DE LA PROPIEDAD INTELECTUAL DE DO ANALYTICS Y ENTIENDE QUE DOA PODRÁ TOMAR LAS ACCIONES LEGALES PERTINENTES PARA PROTEGER SUS DERECHOS.** 

**LA INFORMACIÓN CONTENIDA EN ESTE DOCUMENTO NO PODRÁ SER REVELADA A TERCEROS Y NO DEBERÁ SER COPIADA DIGITALMENTE NI FOTOCOPIADA, NI USADA NI REVELADA, EN SU TOTALIDAD O PARCIALMENTE, PARA NINGÚN OTRO PROPÓSITO DISTINTO AL USO INTERNO.**

**ESTA RESTRICCIÓN NO LIMITA EL DERECHO DEL LECTOR PARA UTILIZAR LA INFORMACIÓN CONTENIDA EN ESTE INFORME, QUE SEA DE DOMINIO PÚBLICO O SI ES OBTENIDA DE OTRAS FUENTES SIN RESTRICCIONES.**

**TODA LA INFORMACIÓN DEL TERCERO A LA QUE DO ANALYTICS TENGA ACCESO COMO RESULTADO DE ESTE PROCESO DE DIFUSIÓN DE LOS SERVICIOS Y DE LOS PRODUCTOS QUE OFRECE DO ANALYTICS SERÁ MANTENIDA EN FORMA ESTRICTAMENTE CONFIDENCIAL POR DO ANALYTICS Y POR LOS PROFESIONALES DE DO ANALYTICS QUE SE VINCULEN AL PROCESO.**

**LA FORMULACIÓN ALGEBRAICA PRESENTADA EN ESTE DOCUMENTO Y EN EL SOFTWARE QUE CONTIENE LA IMPLEMENTACIÓN DE LOS MODELOS MATEMÁTICOS EN OPTEX SOLO PUEDE SER UTILIZADA CON PROPÓSITOS ACADÉMICOS Y DE APRENDIZAJE EXCLUSIVAMENTE DE OPTEX; SI SE DESEA UTILIZAR LA FORMULACIÓN ALGEBRAICA Y/O LOS PROGRAMAS DE COMPUTADOR CON PROPÓSITOS COMERCIALES SE DEBE ADQUIRIR UNA LICENCIA FORMAL DEL SOFTWARE. PARA UTILIZAR ESTE MATERIAL COMO PARTE DE UN PROCESO LIBRE SE DEBE TENER UNA AUTORIZACIÓN ESCRITA Y FIRMADA POR DO ANALYTICS.**

**DO ANALYTICS MANTIENEN LA PROPIEDAD DE ESTE DOCUMENTO Y PODRÁ SOLICITAR SU DEVOLUCIÓN Y/O SU DESTRUCCIÓN EN CUALQUIER MOMENTO.**

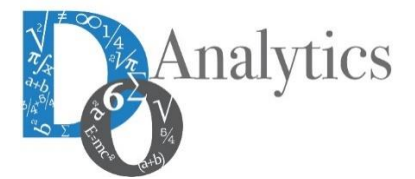

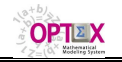

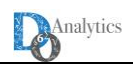

# **OPTEX EXCEL GRAPHIC USER INTERFACE (OPTEX-EXCEL-GUI)**

#### **1. INTRODUCCIÓN**

El presente manual presenta de forma detallada, el procedimiento para la utilización de la interfaz **OPTEX-EXCEL-GUI** compuesta por **OPTEX-EXCEL-GUI-OUT** y **OPTEX-EXCEL-GUI-IN**, las cuales hacen parte del sistema **OPTEX Mathematical Modeling System**, y permiten la manipulación de la información tanto de entrada (**OPTEX-EXCEL-GUI-IN**) como de salida (**OPTEX-EXCEL-GUI-OUT**), bajo el ambiente de trabajo que ofrece Microsoft Excel 2013, y las capacidades con las que este software cuenta.

La interfaz de salida **OPTEX-EXCEL-GUI-OUT**, permite la recuperación de los valores de las variables de decisión y restricciones, solución del modelo; al tiempo que puede mostrar una gráfica y tabla dinámica estándar, en conjunto con los datos en bruto dentro de una tabla, todo dentro de un libro de Microsoft Excel 2013. Ofrece la opción de generar reportes o informes rápidamente, en uno o varios archivos y una tabla de contenido que permite la navegación mediante Hipervínculos, entre las diferentes variables de decisión o restricciones, consultadas. Los datos origen pueden encontrarse almacenados en un servidor local o remoto, dentro de una base de datos, ya sea **ORACLE** o **SQL Server 2008**, en donde se realiza una conexión mediante un **ODBC,** previamente configurado en la máquina, de igual forma permite la realización de informes a partir de resultados recuperados por **OPTEX** en archivos **.CSV** de las variables de decisión y las restricciones del modelo.

La interfaz de entrada **OPTEX-EXCEL-GUI-IN,** permite la administración de las tablas de entrada del modelo en el ambiente de trabajo ofrecido por Microsoft Excel 2013, facilitando los cambios en la información que puedan ser requeridos por el usuario. Esta interfaz permite la consulta y actualización de los datos contenidos en tablas **MAESTRAS, SECUNDARIAS,** y de **ESCENARIO**; las cuales pueden estar almacenadas dentro del sistema de información del modelo, en archivos **.CSV** o en un servidor local/remoto dentro de una base de datos en realizando conexiones para la consulta y actualización de los mismos mediante comandos SQL. Permite la navegación por las tablas de entrada mediante una tabla de contenido con hipervínculos, y el almacenamiento de las tablas en diferentes libros de **EXCEL**.

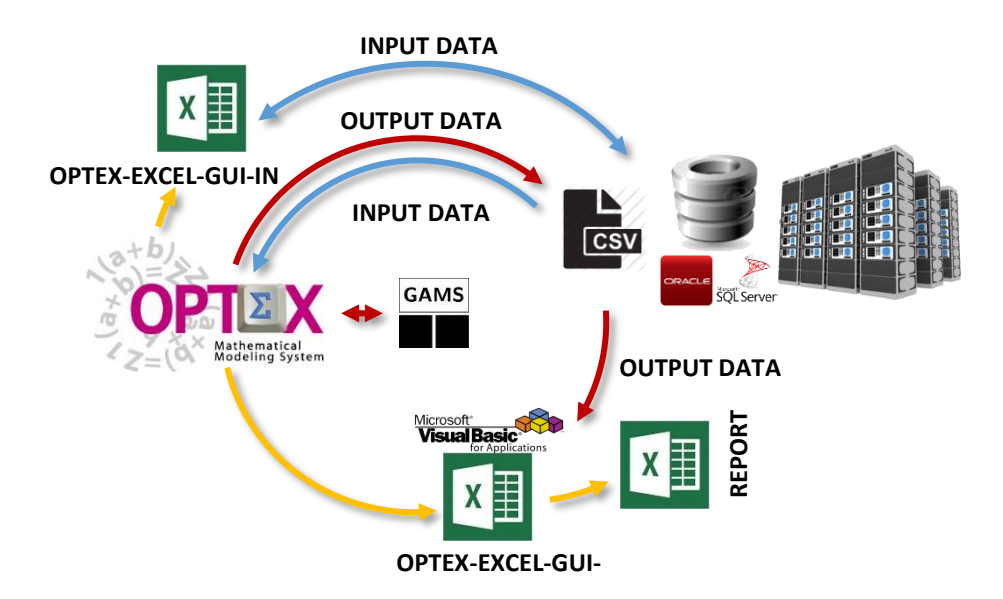

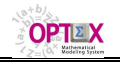

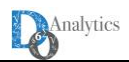

A continuación, se muestra cual es el funcionamiento de estas interfaces y qué papel juegan en el manejo de la información, en la solución de modelos matemáticos utilizando **OPTEX**

Cabe notar, que el software de optimización puede ser cualquiera (**GAMS, AIMMS, IBM OPL**, etc.).

**OPTEX-EXCEL-GUI** solo opera con versiones iguales o posteriores a Microsoft Excel 2013.

#### **2. UTILIZACIÓN DE OPTEX-EXCEL-GUI-OUT**

La utilización de **OPTEX-EXCEL-GUI-OUT** inicia en el momento en que es terminada una corrida de un **ESCENARIO** de un modelo determinado. Para aplicaciones originadas desde archivos **EXCEL** el reporte es automáticamente creado en un archivo Excel **.XLSM** (habilitado para macros) dentro de la carpeta del **ESCENARIO,** contenida en la **FAMILIA** de la corrida en cuestión. Para usuarios **OPTEX-EXE** este reporte debe ser solicitado.

A continuación, se muestra el directorio.

...\Nombre de la Aplicación\Área de Trabajo ES\Nombre Familia\Nombre Escenario\ **OPTEX-EXCEL-GUI-OUT.xlsm**

Una vez ubicado el archivo se deber dar doble clic en el mismo, y así ingresar a la interfaz

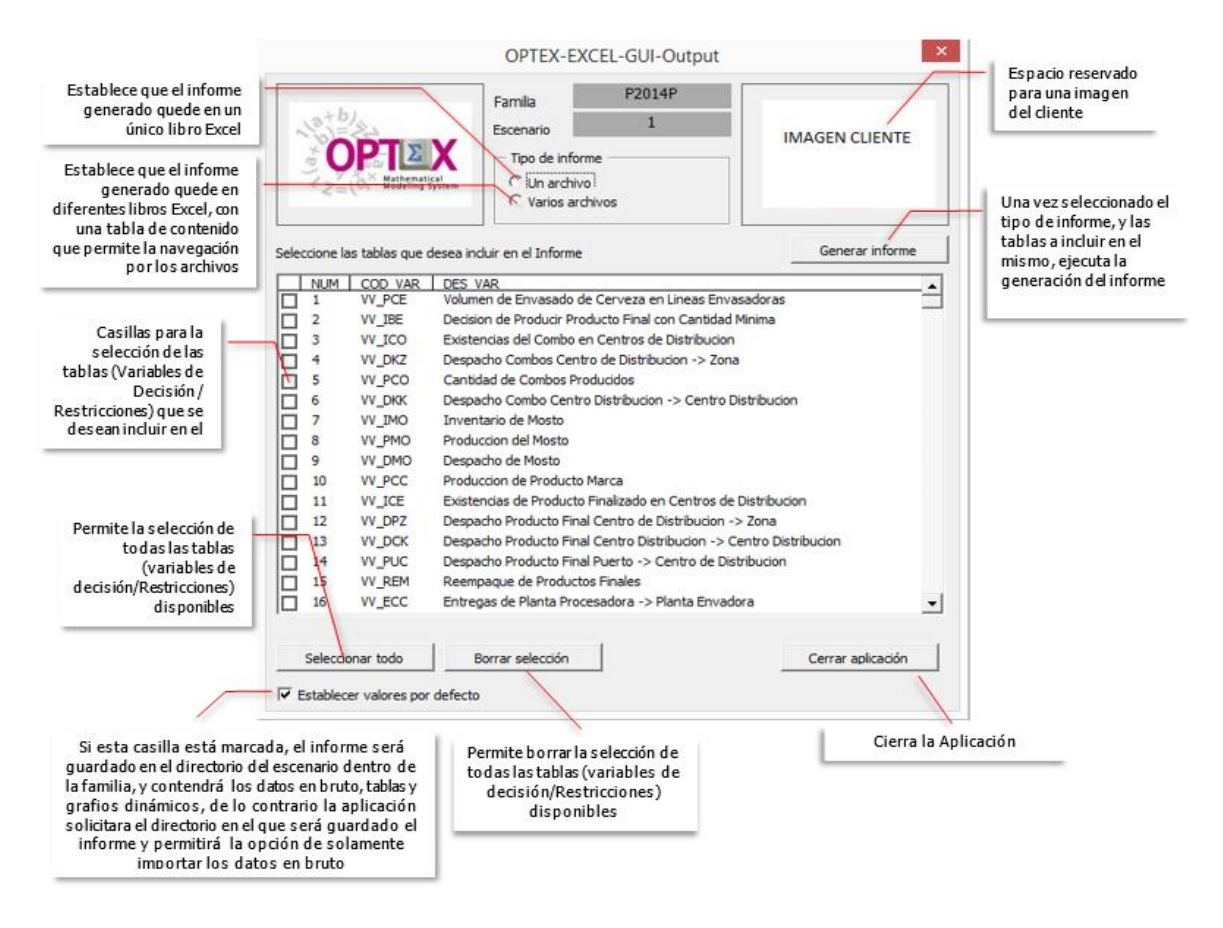

Una vez seleccionadas las tablas a incluir en el informe, y el tipo del mismo, se procede a dar clic en el botón GENERAR INFORME, con lo cual se procederá a la generación de este, y una vez terminado aparecerá un mensaje de finalización exitosa.

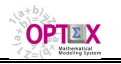

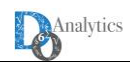

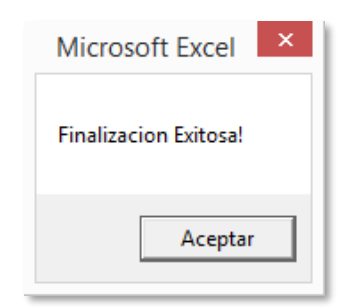

### **2.1. VALORES POR DEFECTO**

Como se puede ver en la imagen, la interfaz cuenta con una casilla de selección, para establecer valores por defecto

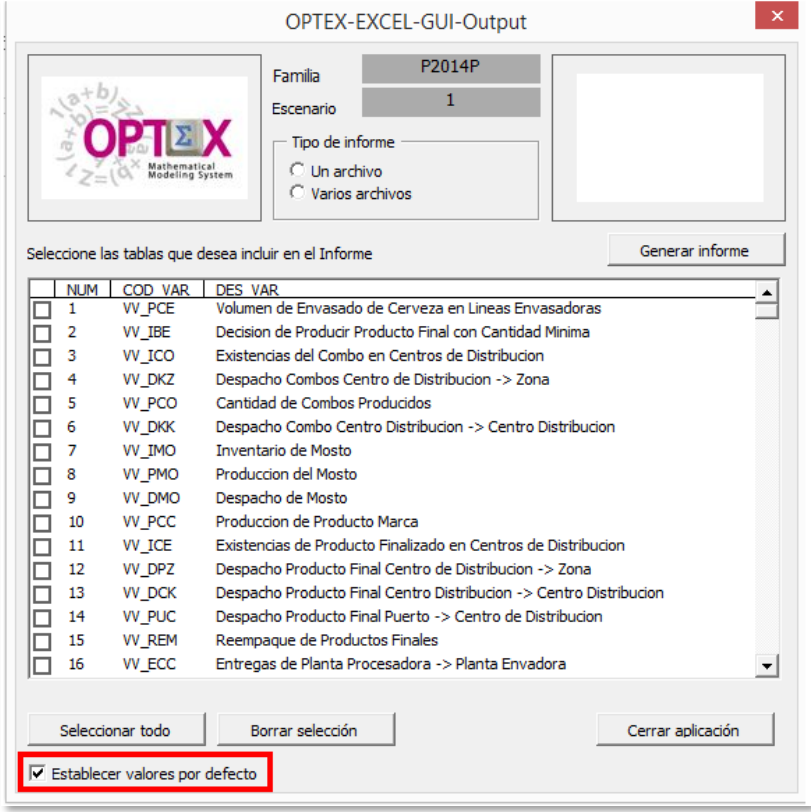

Esta casilla **ESTABLECER VALORES POR DEFECTO**, al estar activada, hace que la aplicación guarde por defecto el informe en el directorio del **ESCENARIO,** y hace que el informe contenga la tabla en bruto de los datos, una tabla dinámica y un gráfico dinámico.

Si la casilla **ESTABLECER VALORES POR DEFECTO**, se encuentra desactivada al oprimir el botón **GENERAR INFORME**, permitirá el acceso al usuario a ventanas en las que podrá definir un directorio diferente en donde guardar el informe y la decisión de incluir o no tablas y gráficos dinámicos, es decir la opción de solamente importar los datos en bruto.

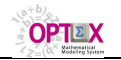

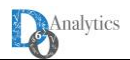

A continuación, se presentan las ventanas al ejecutar la generación del informe sin los valores por defecto.

1. Inicialmente, aparecerá una ventana en donde se debe responder si se desea guardar el informe en el directorio predeterminado, si se da clic en **SI**, el informe quedara guardado en la carpeta del Escenario, si se oprime **NO**, aparecerá la siguiente ventana

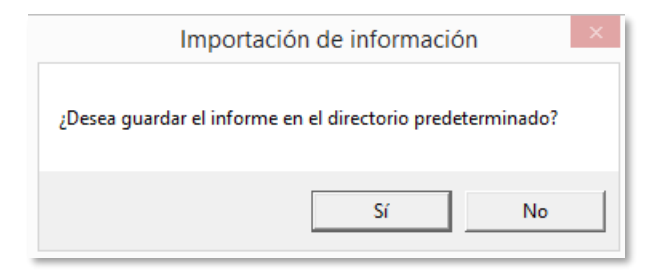

2. En esta ventana se debe seleccionar el directorio en donde se desea guardar el informe a generar. Una vez hecho esto se debe dar clic en **ACEPTAR,** para continuar.

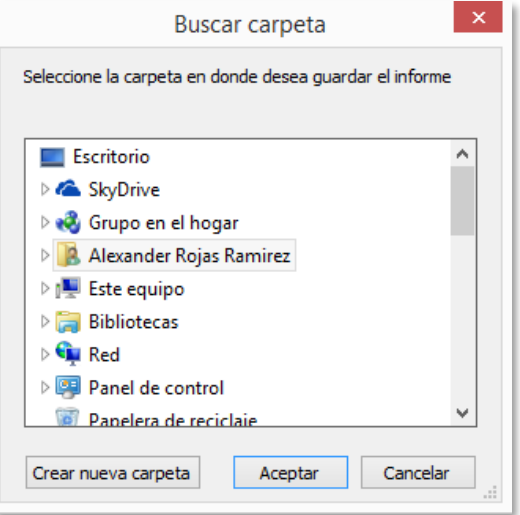

3. A continuación, aparecerá un mensaje con la ruta del directorio en donde se desea guardar el informe.

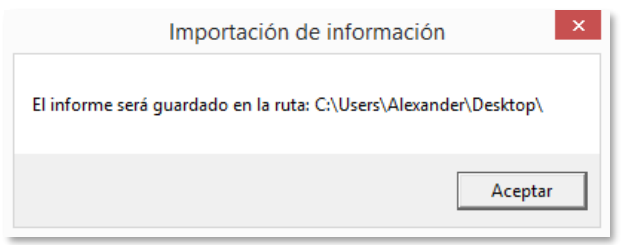

4. Finalmente aparecerá una ventana preguntando si se desean incluir en el informe las tablas y los gráficos dinámicos, si se oprime **SI,** el informe los contendrá, si la respuesta es **NO,** el informe solo tendrá los datos en bruto.

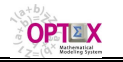

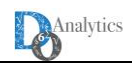

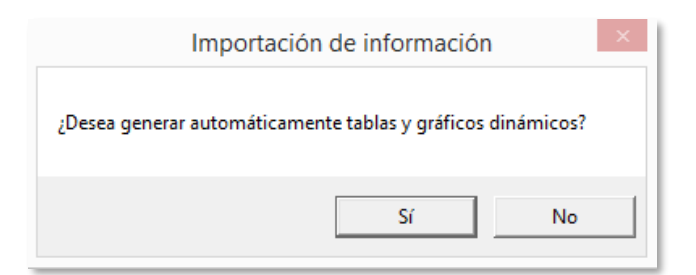

#### **2.2. TIPOS DE INFORMES**

La interfaz está en capacidad de manejar dos tipos de informes, que a saber son:

- Un Archivo
- Varios Archivos

Opciones que son mutuamente excluyentes al momento de ejecutar la interfaz. Como se puede observar en la imagen anterior esto es definido mediante la selección de alguna de las dos casillas marcadas en el recuadro en rojo.

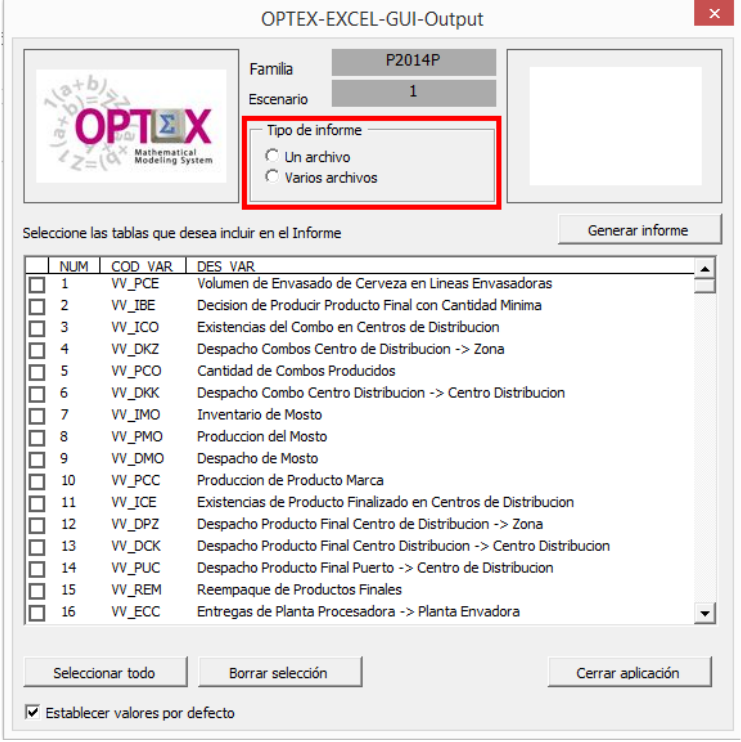

#### ▪ **INFORME EN UN ÚNICO ARCHIVO**

Al seleccionar la opción **UN ARCHIVO,** el informe resultado será generado en un único archivo nombrado de la siguiente forma **OPTEX-INFORME-"NOMBRE DE LA APLICACIÓN".xlsx** este reporte tendrá para cada una de las tablas (variables de decisión o restricciones) seleccionadas todos los reportes que se generan.

#### ▪ **INFORME EN VARIOS ARCHIVOS**

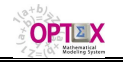

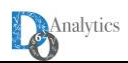

Al seleccionar la opción de varios archivos en la ventana inicial de la interfaz, el informe generará tantos archivos **.XLSX** como tablas (variables de decisión o restricciones) seleccionadas; por otra parte, se generará un archivo **.XLSX** adicional el cual tendrá una tabla de contenido con hipervínculos conectando a los demás archivos, la cual permitirá la fácil navegación por los archivos. Esta tabla de contenido tendrá el nombre:

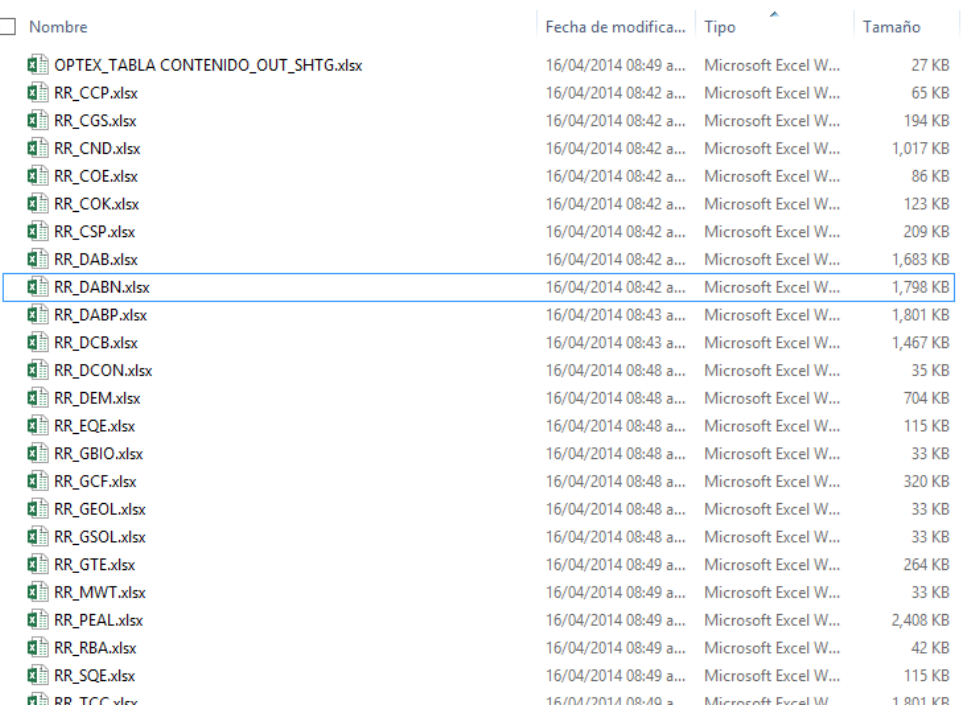

## **OPTEX-TABLA DE CONTENIDO-"NOMBRE DE LA APLICACIÓN".xlsx**

#### **2.3. CONTENIDO**

Para cada una de las tablas de variables, o de restricciones, se generan tres hojas con la siguiente información:

- **DATA**: datos en bruto (**CSV**)
- **TD**: la tabla dinámica
- **GRF**: gráfica dinámica

Las hojas serán nombradas concatenando los siguientes códigos: i) tipo de hoja (**DATA**, **TD** o **GRF)**; ii) tipo de elemento (**VV** o **RR**) y iii) la variable o la restricción específica.

#### ▪ **DATOS EN BRUTO**

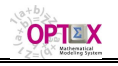

#### **OPTEX Mathematical Modeling System OPTEX-EXCEL GRAPHIC USER INTERFACE - MANUAL DEL USUARIO**

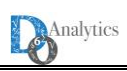

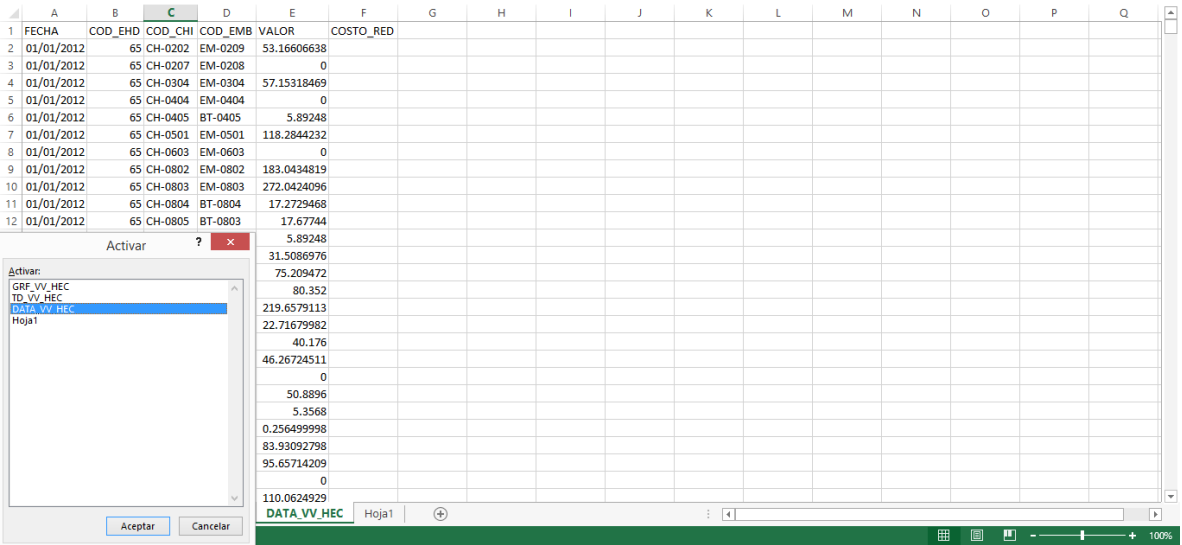

## ▪ **TABLA DINÁMICA**

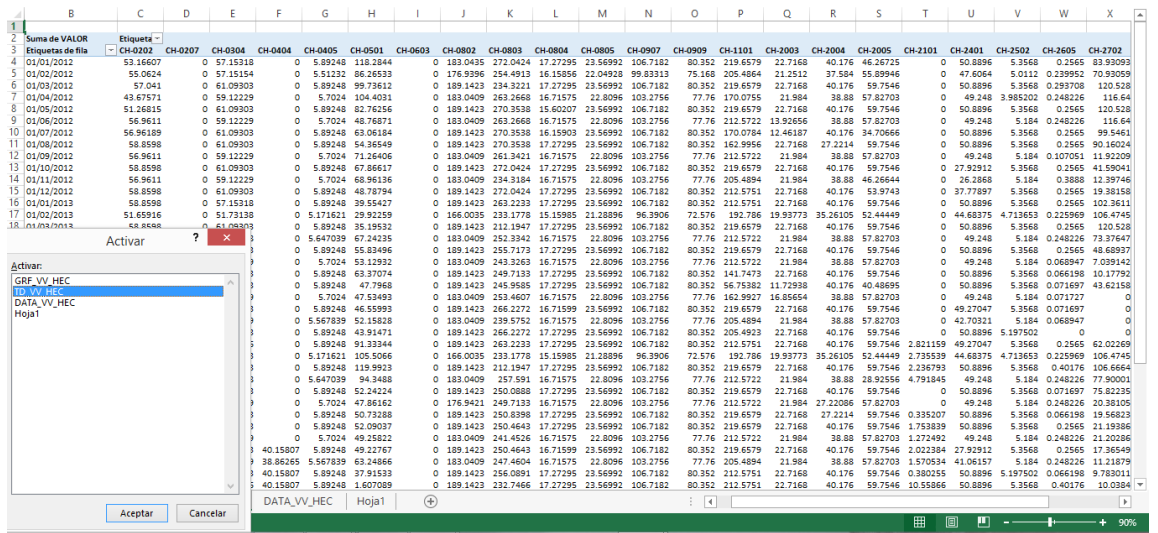

▪ **GRAFICO DINÁMICO**

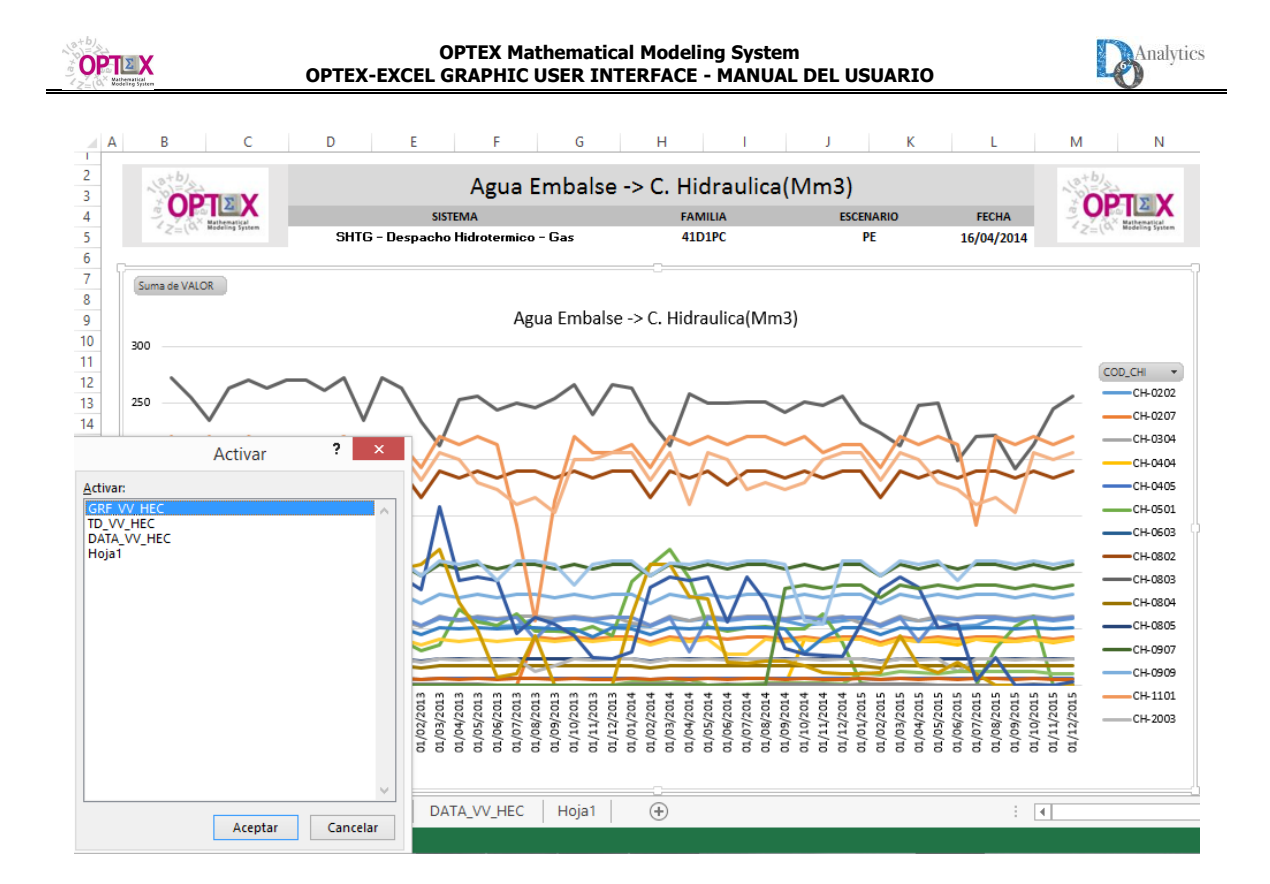

### **3. UTILIZACIÓN DE OPTEX-EXCEL-GUI-IN**

La interfaz **OPTEX-EXCEL-GUI-IN**, permite la consulta y actualización de las tablas de entrada del modelo, tiene el alcance para trabajar con bases de datos almacenadas en un servidor, y archivos **.CSV**.

Esta interfaz realiza una conexión con las tablas de entrada al modelo, mediante el ambiente de trabajo de **EXCEL**, esto lo realiza generando un archivo **.XLSX** por cada una de las tablas de entrada, y uno adicional con una tabla de contenido que permite navegar por los demás archivos mediante hipervínculos.

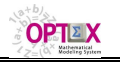

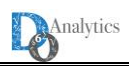

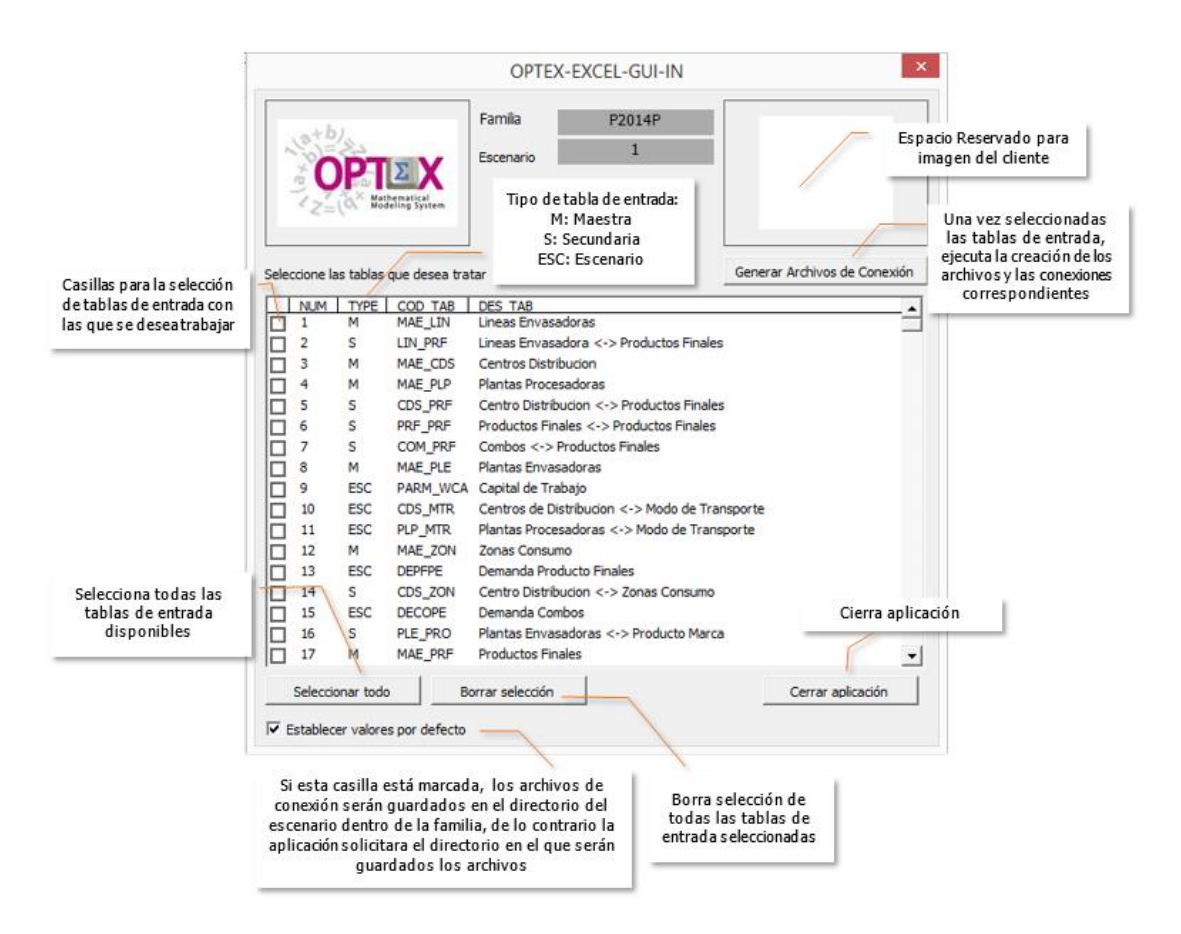

Al igual que la interfaz **OPTEX-EXCEL-GUI-OUT**, esta cuenta con una casilla para establecer los valores por defecto de la interfaz, si se encuentra activada, la interfaz guardara por defecto los archivos de conexión, en la carpeta del escenario, pero, si esta desactivada, la interfaz solicitara al usuario, el directorio en donde se desean guardar dichos archivos.

Esta interfaz tendrá como salida, tantos archivos **.XLSX** como tablas de entrada seleccionadas, más un archivo como tabla de contenido, que permitirá navegar mediante hipervínculos, por las tablas a tratar.

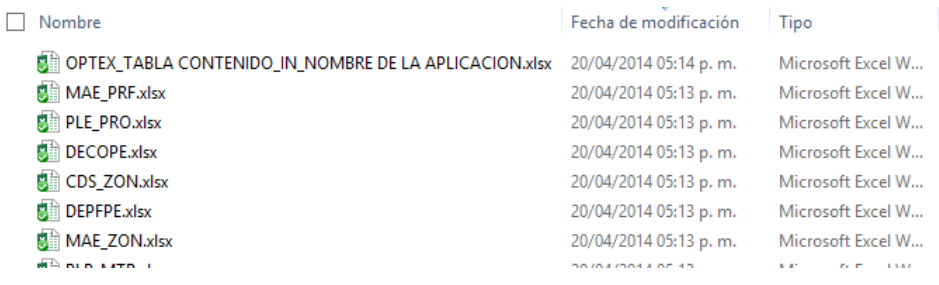

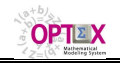

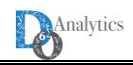

#### **ANEXO A**

#### **4. DESACTIVACIÓN DE ADVERTENCIAS DE MICROSOFT EXCEL 2013**

Regularmente Microsoft Excel 2013 viene pre-configurado con advertencias de seguridad para libros con Macros y que contengan vínculos con orígenes externos, estas advertencias pueden afectar el correcto funcionamiento de las aplicaciones tanto de entrada como de salida (**OPTEX-EXCEL-GUI-OUT** y **OPTEX-EXCEL-GUI-IN**).

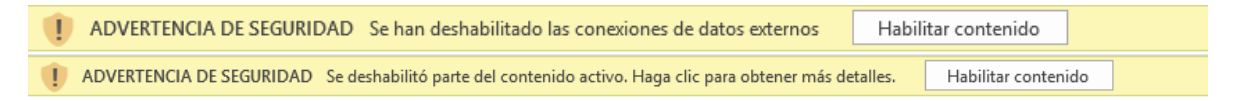

Es recomendable desactivar estas advertencias de seguridad, para el correcto funcionamiento de la aplicación, se debe seguir el siguiente procedimiento, de desactivación de Advertencias de **EXCEL**.

- 1. Abrir un documento Excel e ingresar al menú **ARCHIVO** que se encuentra en la cinta de opciones.
- 2. Ingresar a **OPCIONES** que se encuentra en el menú izquierdo de la pantalla.

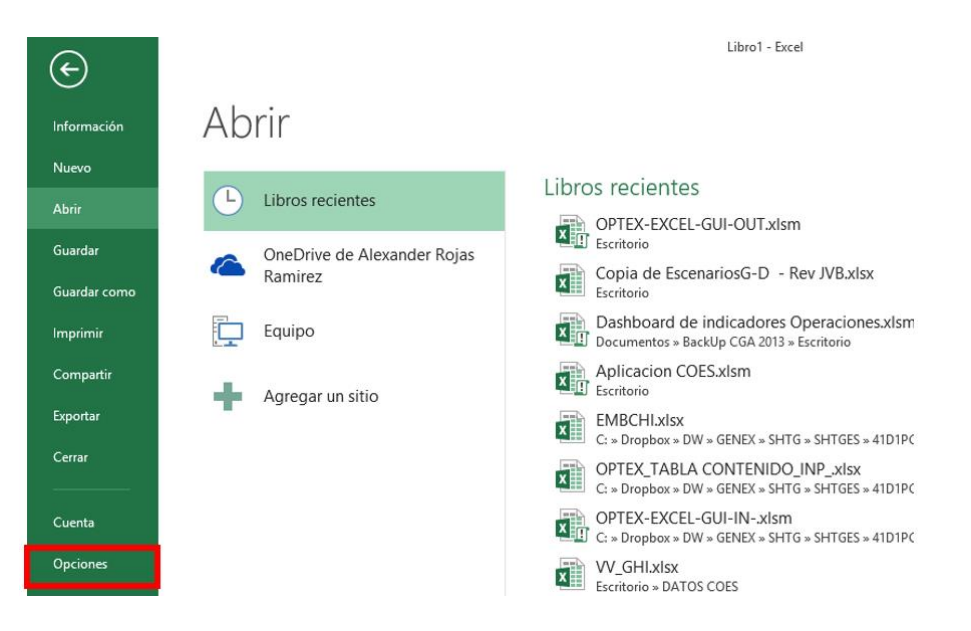

3. Seleccionar **CENTRO DE CONFIANZA** del menú izquierdo de la pantalla, y oprimir el botón Configuración del Centro de confianza...

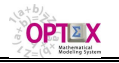

#### **OPTEX Mathematical Modeling System OPTEX-EXCEL GRAPHIC USER INTERFACE - MANUAL DEL USUARIO**

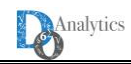

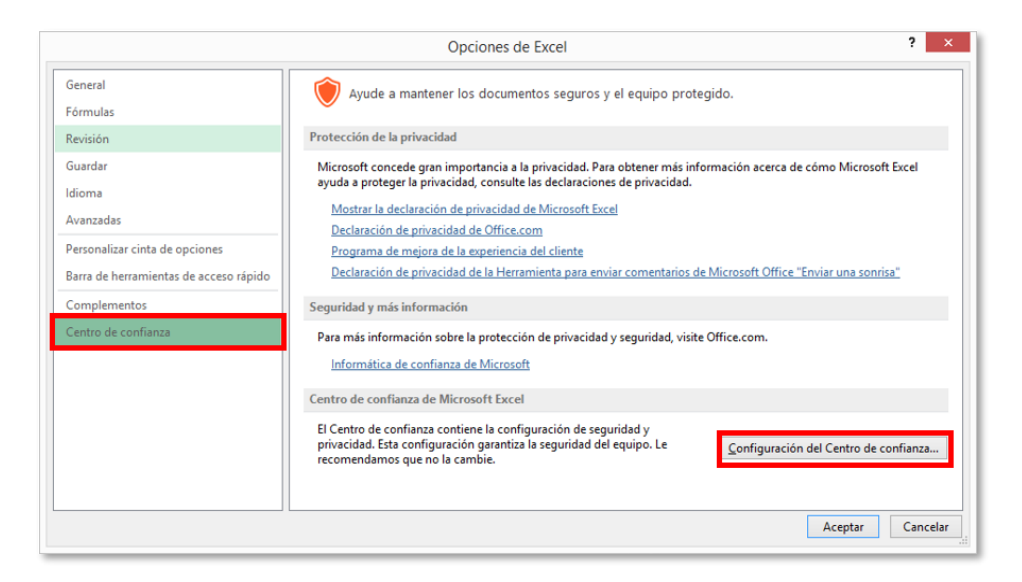

4. Para desactivar la advertencia de seguridad generada por las macros, es necesario ingresar a **CONFIGURACION DE MACROS** ubicado en el menú izquierdo de la ventana **CENTRO DE CONFIANZA**, y seleccionar solamente la opción **HABILITAR TODAS LAS MACROS**.

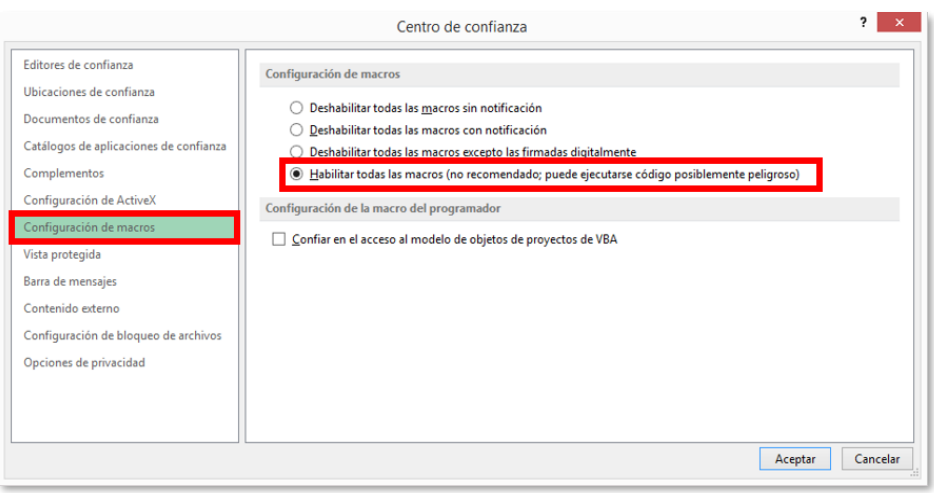

5. Para desactivar la advertencia de seguridad generada por datos de orígenes externos, es necesario seleccionar **CONTENIDO EXTERNO** del menú izquierdo de la ventana **CENTRO DE CONFIANZA**, y seleccionar solamente la opción **HABILITAR TODAS LAS CONEXIONES DE DATOS.**

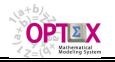

#### **OPTEX Mathematical Modeling System OPTEX-EXCEL GRAPHIC USER INTERFACE - MANUAL DEL USUARIO**

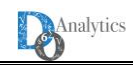

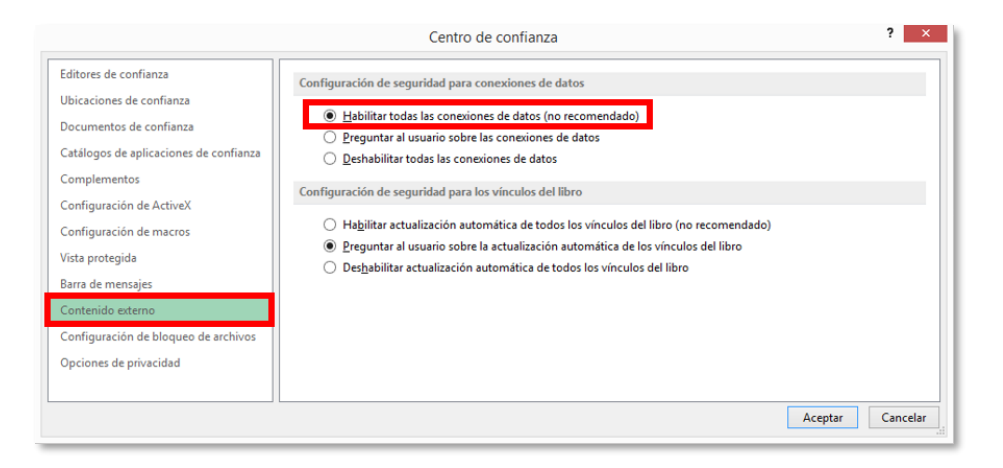

6. Finalmente, para guardar los cambios realizados, se debe oprimir el botón **ACEPTAR** que se encuentra en la parte inferior de la ventana **CENTRO DE CONFIANZA**.